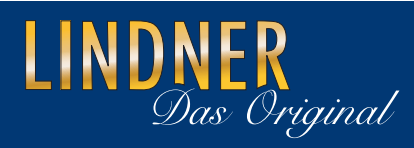

# MagniCam VT 300

# Verwendung mit einem PC

# Verwendung der MagniCam mit einem PC

Die MagniCam bietet die Möglichkeit, die mit dem Gerät aufgezeichneten Bilder oder Videos auf Ihren PC zu übertragen bzw. die MagniCam auch als Webcam zu verwenden.

Hierzu bieten sich grundsätzlich 2 Möglichkeiten:

- ohne die mitgelieferte Software unter Verwendung von Windows und bereits installierten Bildbearbeitungsprogrammen
- mit Hilfe der beigefügten Software

## Arbeiten ohne die mitgelieferte Software:

### 1) Bilder und Videos auf Ihren PC herunterladen

Wählen Sie an Ihrer MagniCam den "USB Disk" Modus (Taste (12), zum entsprechenden Modus navigieren und mit Taste (10) bestätigen). Der Modus wird auf dem Display des Gerätes angezeigt).

Verbinden Sie nun die MagniCam mit einem USB-Port an Ihrem Computer (wenn Sie die MagniCam zum ersten Mal mit Ihrem Computer verbinden, wird das Gerät von Windows automatisch erkannt und die Hardware installiert. Dies kann einige Sekunden dauern. Sobald die Hardware installiert ist, erscheint ein entsprechender Hinweis am unteren Rand des Bildschirms).

Windows erkennt das Gerät als Wechseldatenträger und liefert Ihnen eine Auswahl an Aktionen, die Sie nun ausführen können.

Wählen Sie die von Ihnen gewünschte Aktion aus und speichern oder betrachten Sie die Bilder Ihrer MagniCam auf Ihrem Computer.

Sobald Sie die Bilder in einem Ordner auf Ihrem Computer gespeichert haben, können Sie diese mit den Ihnen bereits vertrauten Bildbearbeitungsprogrammen weiter bearbeiten.

### 2) Verwenden der MagniCam als Webcam

Wählen Sie an Ihrem Gerät den "PC Cam" Modus (Taste (12), zum entsprechenden Modus navigieren und mit Taste (10) bestätigen). Der Modus wird auf dem Gerät angezeigt.

Das entsprechende Programm (abhängig von der auf Ihrem Computer installierten Software) wird auf Ihrem PC automatisch gestartet und Sie sehen das Livebild, das gerade von der MagniCam übertragen wird.

## Arbeiten mit der mitgelieferten Software:

### Installation der Software

- · Legen Sie die CD in Ihr Laufwerk. Die CD wird vom Computer automatisch erkannt und der Installationsbildschirm wird angezeigt. Installieren Sie zuerst das "VT300 Application Program", indem Sie die entsprechende Schaltfläche anklicken. Das Programm wird nun installiert.
- · Nach Abschluss der Programminstallation installieren Sie den Treiber, indem Sie die Schaltfläche "VT300 Driver" anklicken.
- · Nachdem der Treiber installiert ist, wählen Sie bitte die Schaltfläche "Exit" um das Installationsprogramm zu verlassen.

Auf Ihrem Desktop wurde ein Icon mit dem Namen VT300 installiert. Starten Sie das Programm durch einen Doppelklick auf das Icon.

Verbinden Sie nun Ihre MagniCam mit dem Computer.

Wichtig: Stellen Sie sicher, dass an Ihrer MagniCam der "PC Cam" Modus eingestellt ist, da sonst eine Verbindung mit der Software nicht möglich ist. (Mit Taste 12) die Funktionsübersicht aufrufen, zum entsprechenden Modus navigieren und mit Taste (10) bestätigen).

Sobald Sie die MagniCam mit dem Computer verbunden haben, wird das obere linke Icon der Software aktiv (das Auge wird blau). Klicken Sie auf dieses Icon, um die MagniCam mit dem Programm zu verbinden. Das Livebild der MagniCam wird nun auf der linken Seite des Programms angezeigt.

Sollte die Sprache des Programms werkseitig auf Englisch oder Chinesisch eingestellt sein, verfahren Sie bitte wie folgt, um die Sprache auf Deutsch umzustellen: Klicken Sie auf das Menü "Sprache" in der oberen Leiste der Software. Sie erhalten ein Auswahlmenü, in dem Sie die Sprache "Deutsch" wählen können.

Um die Erläuterungen der einzelnen Icons der Software zu erhalten, führen Sie bitte Ihren Mauszeiger auf das entsprechende Icon.

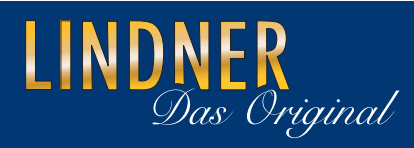

# MagniCam VT 300

# Verwendung mit einem PC

# Verwendung der MagniCam mit einem PC

Die MagniCam bietet die Möglichkeit, die mit dem Gerät aufgezeichneten Bilder oder Videos auf Ihren PC zu übertragen bzw. die MagniCam auch als Webcam zu verwenden.

Hierzu bieten sich grundsätzlich 2 Möglichkeiten:

- ohne die mitgelieferte Software unter Verwendung von Windows und bereits installierten Bildbearbeitungsprogrammen
- mit Hilfe der beigefügten Software

## Arbeiten ohne die mitgelieferte Software:

### 1) Bilder und Videos auf Ihren PC herunterladen

Wählen Sie an Ihrer MagniCam den "USB Disk" Modus (Taste (12), zum entsprechenden Modus navigieren und mit Taste (10) bestätigen). Der Modus wird auf dem Display des Gerätes angezeigt).

Verbinden Sie nun die MagniCam mit einem USB-Port an Ihrem Computer (wenn Sie die MagniCam zum ersten Mal mit Ihrem Computer verbinden, wird das Gerät von Windows automatisch erkannt und die Hardware installiert. Dies kann einige Sekunden dauern. Sobald die Hardware installiert ist, erscheint ein entsprechender Hinweis am unteren Rand des Bildschirms).

Windows erkennt das Gerät als Wechseldatenträger und liefert Ihnen eine Auswahl an Aktionen, die Sie nun ausführen können.

Wählen Sie die von Ihnen gewünschte Aktion aus und speichern oder betrachten Sie die Bilder Ihrer MagniCam auf Ihrem Computer.

Sobald Sie die Bilder in einem Ordner auf Ihrem Computer gespeichert haben, können Sie diese mit den Ihnen bereits vertrauten Bildbearbeitungsprogrammen weiter bearbeiten.

### 2) Verwenden der MagniCam als Webcam

Wählen Sie an Ihrem Gerät den "PC Cam" Modus (Taste (12), zum entsprechenden Modus navigieren und mit Taste (10) bestätigen). Der Modus wird auf dem Gerät angezeigt.

Das entsprechende Programm (abhängig von der auf Ihrem Computer installierten Software) wird auf Ihrem PC automatisch gestartet und Sie sehen das Livebild, das gerade von der MagniCam übertragen wird.

## Arbeiten mit der mitgelieferten Software:

### Installation der Software

- · Legen Sie die CD in Ihr Laufwerk. Die CD wird vom Computer automatisch erkannt und der Installationsbildschirm wird angezeigt. Installieren Sie zuerst das "VT300 Application Program", indem Sie die entsprechende Schaltfläche anklicken. Das Programm wird nun installiert.
- · Nach Abschluss der Programminstallation installieren Sie den Treiber, indem Sie die Schaltfläche "VT300 Driver" anklicken.
- · Nachdem der Treiber installiert ist, wählen Sie bitte die Schaltfläche "Exit" um das Installationsprogramm zu verlassen.

Auf Ihrem Desktop wurde ein Icon mit dem Namen VT300 installiert. Starten Sie das Programm durch einen Doppelklick auf das Icon.

Verbinden Sie nun Ihre MagniCam mit dem Computer.

Wichtig: Stellen Sie sicher, dass an Ihrer MagniCam der "PC Cam" Modus eingestellt ist, da sonst eine Verbindung mit der Software nicht möglich ist. (Mit Taste 12) die Funktionsübersicht aufrufen, zum entsprechenden Modus navigieren und mit Taste (10) bestätigen).

Sobald Sie die MagniCam mit dem Computer verbunden haben, wird das obere linke Icon der Software aktiv (das Auge wird blau). Klicken Sie auf dieses Icon, um die MagniCam mit dem Programm zu verbinden. Das Livebild der MagniCam wird nun auf der linken Seite des Programms angezeigt.

Sollte die Sprache des Programms werkseitig auf Englisch oder Chinesisch eingestellt sein, verfahren Sie bitte wie folgt, um die Sprache auf Deutsch umzustellen: Klicken Sie auf das Menü "Sprache" in der oberen Leiste der Software. Sie erhalten ein Auswahlmenü, in dem Sie die Sprache "Deutsch" wählen können.

Um die Erläuterungen der einzelnen Icons der Software zu erhalten, führen Sie bitte Ihren Mauszeiger auf das entsprechende Icon.